## $\circledR$ IRC  $\overline{\phantom{a}}$ **Technologies**

**Schnell-Start-Anleitung HY-VECTOR Dokumentation …………….. Stand 2017-05-09**

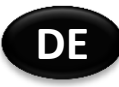

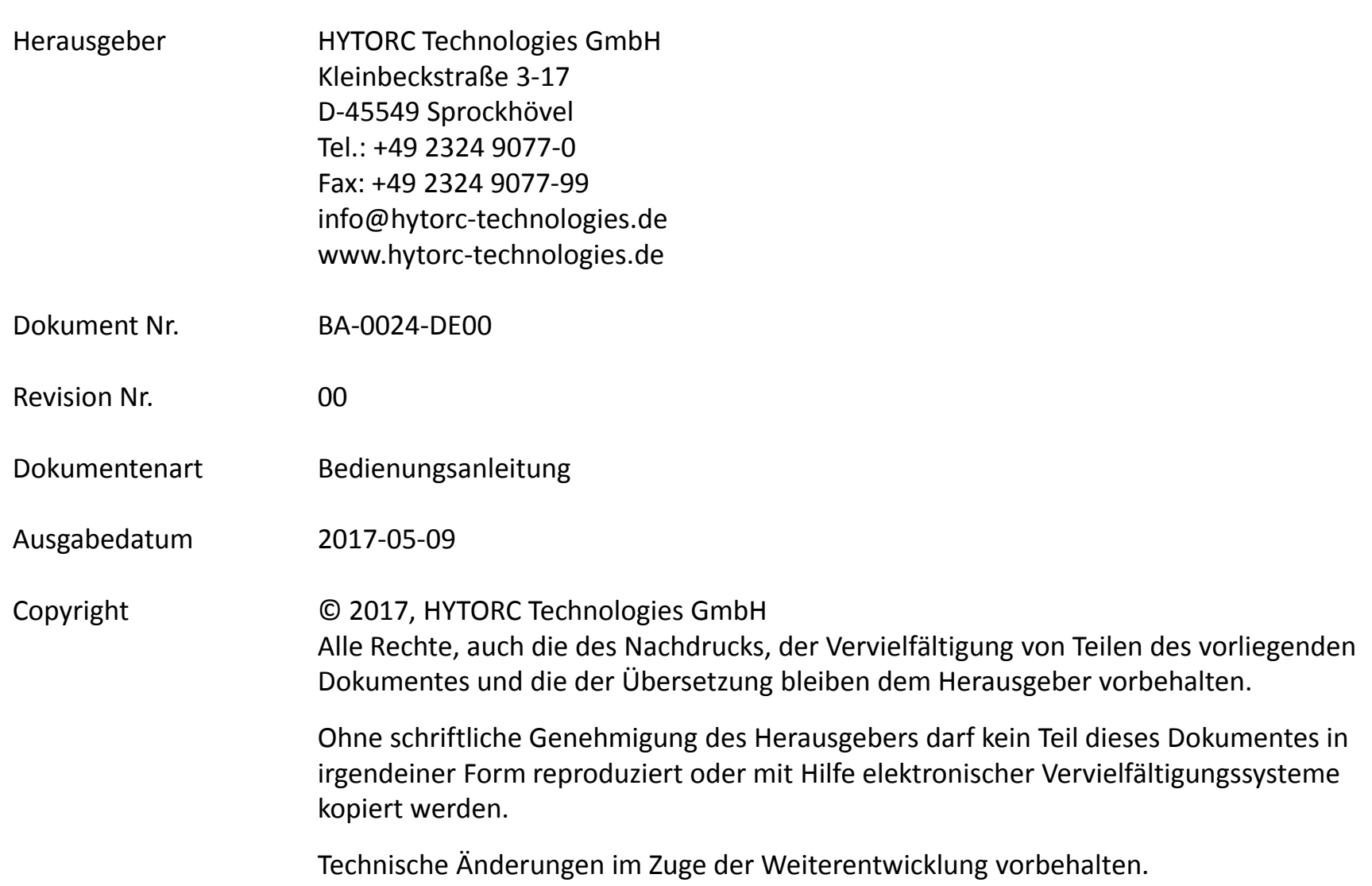

## **Allgemeine Informationen**

Gültig für Firmware Versionen:

- **Elektrosteuerung v1.00.17**
- **Fernbedienung v2.04.03**

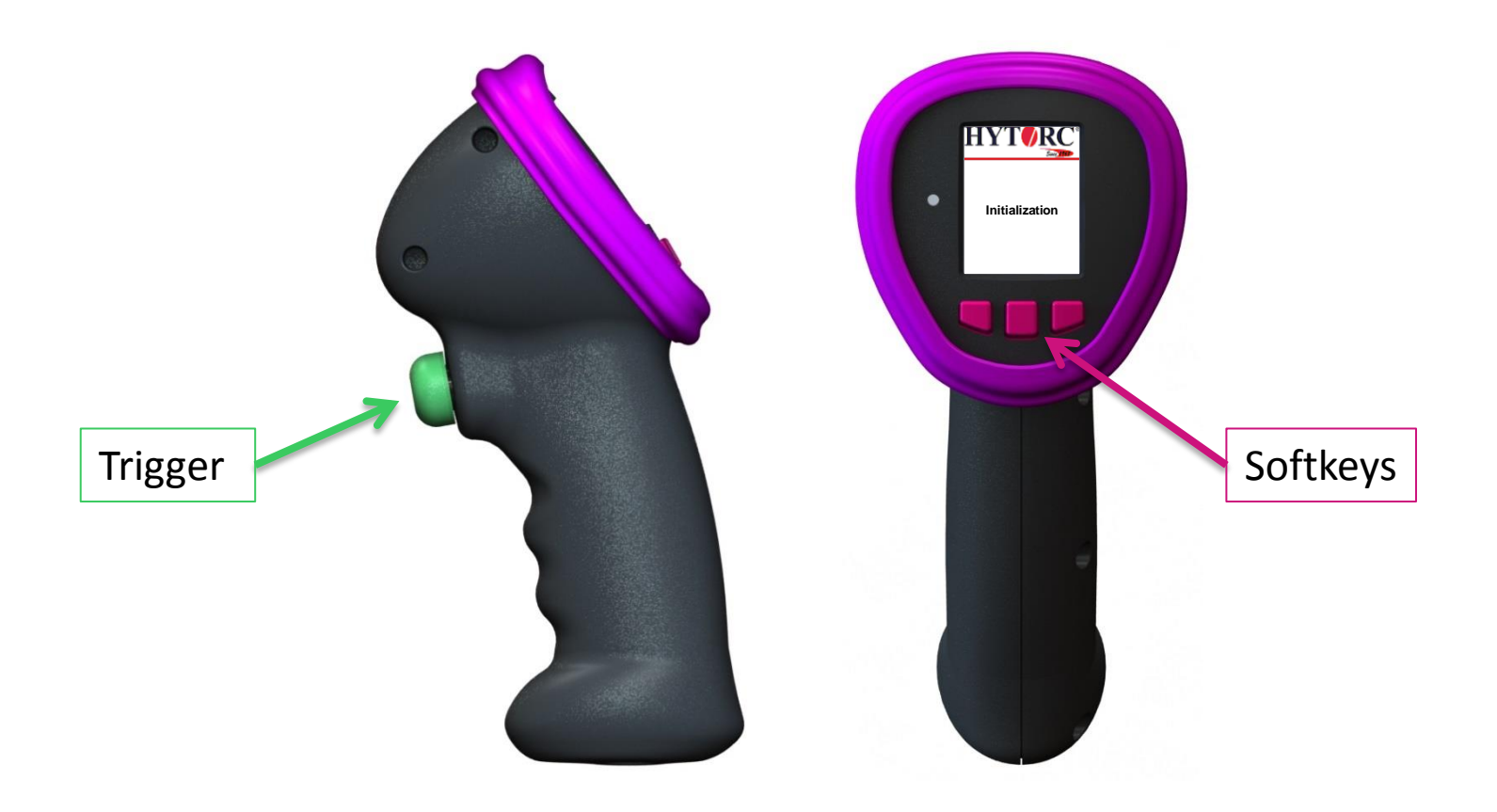

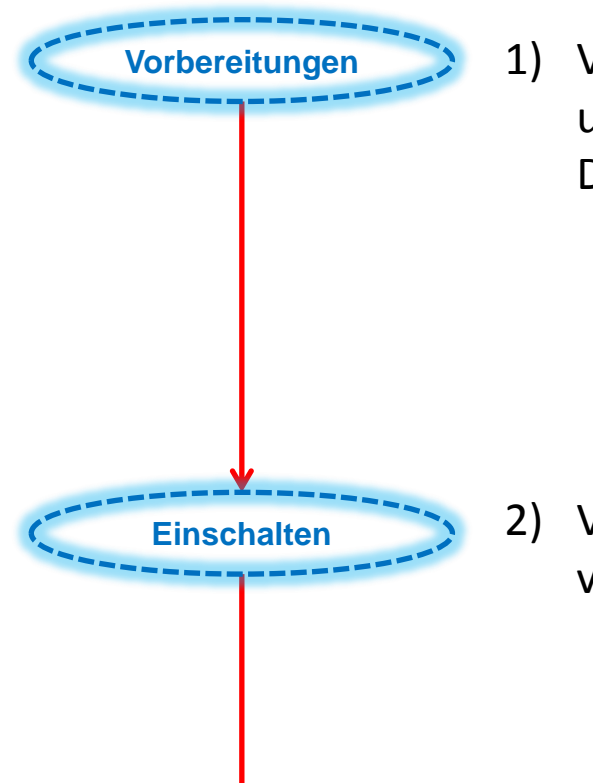

1) Verbinden Sie alle benötigten Werkzeuge mit dem Aggregat und legen Sie die Werkzeuge frei auf den Boden. **WICHTIG**: Die Werkzeuge **NICHT** auf die Schrauben setzen!

2) Verbinden Sie den Netzstecker mit der Hauptstromversorgung und schalten Sie dann das Aggregat ein.

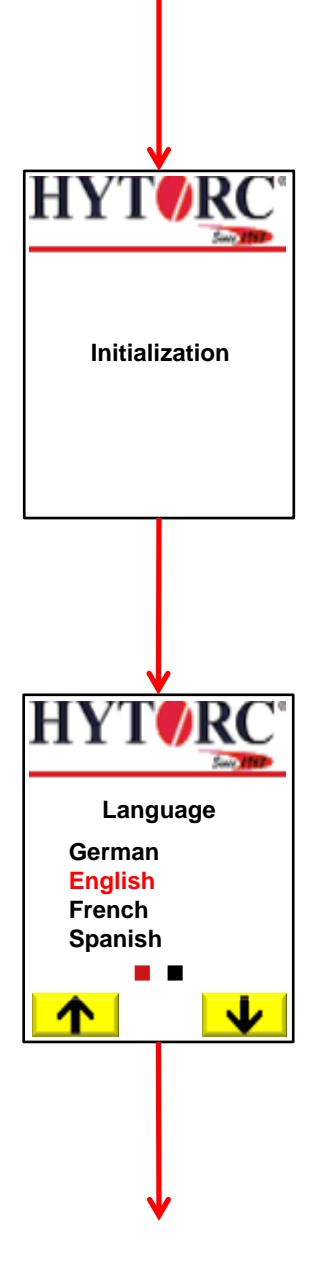

3) Das Aggregat startet mit der Initialisierung aller Teilsysteme. Bitte warten Sie, bis die Betriebs-LED von grün pulsierend auf ein stetiges Grün wechselt.

4) Bei der Erstinbetriebnahme bietet Ihnen das Aggregat die Möglichkeit an die Sprache, die Drehmomenteinheit und die Druckeinheit zu wählen. Zudem kann das aktuelle Datum und die aktuelle Zeit eingestellt werden.Falls Sie die Erst-Inbetriebnahme bereits erledigt haben, geht es mit Schritt 9 weiter.

Drücken Sie  $\blacktriangleright$ , um die nächste Sprache auszuwählen. Drücken Sie <u>↑</u>, um die vorherige Sprache auszuwählen. Drücken Sie den *Trigger*, um die aktuell ausgewählte Sprache für das System zu setzen.

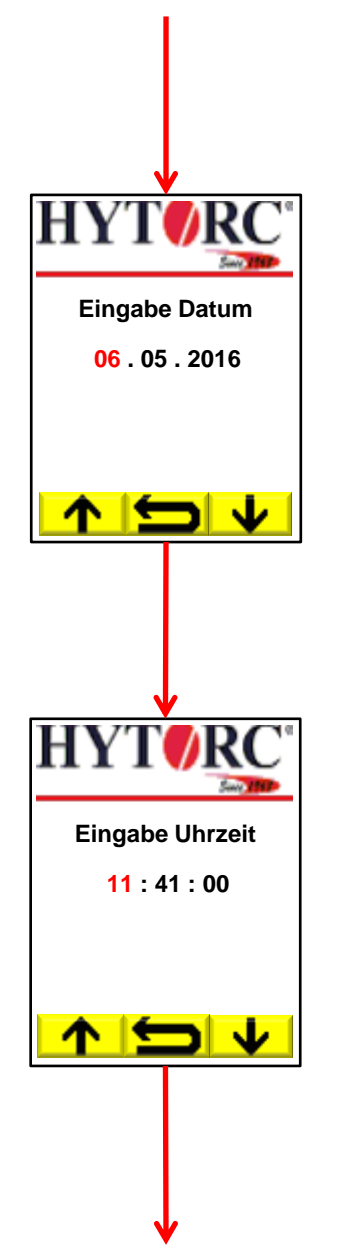

5) Datumseingabe.

Drücken Sie  $\blacktriangleright$ , um den markierten Wert zu verringern. Drücken Sie  $\mathbf{\hat{A}}$ , um den markierten Wert zu erhöhen. Drücken Sie <u>←</u>, um zur Sprachauswahl zurück zu gehen. Drücken Sie den *Trigger*, um den nächsten Teil des Datums auszuwählen.

6) Zeiteingabe.

Drücken Sie  $\blacktriangleright$ , um den markierten Wert zu verringern. Drücken Sie  $\mathbf{\hat{A}}$ , um den markierten Wert zu erhöhen. Drücken Sie <u>←</u>, um zur Datumseingabe zurück zu gehen. Drücken Sie den *Trigger*, um den nächsten Teil der Uhrzeit auszuwählen.

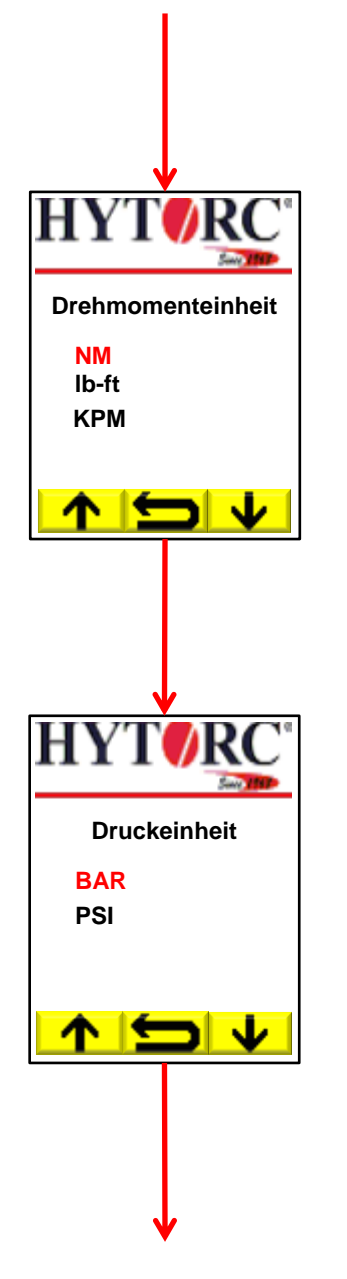

7) Auswahl Drehmomenteinheit.

Drücken Sie  $\blacktriangleright$ , um die nächste Einheit auszuwählen. Drücken Sie  $\uparrow$ , um die vorherige Einheit auszuwählen. Drücken Sie (<del>⊆)</del>, um zur Zeiteingabe zurück zu gehen. Drücken Sie den *Trigger*, um die aktuell ausgewählte Einheit für das System zu setzen.

8) Auswahl Druckeinheit.

Drücken Sie  $\blacktriangleright$ , um die nächste Einheit auszuwählen. Drücken Sie  $\bigwedge$ , um die vorherige Einheit auszuwählen. Drücken Sie <u>←</u>, um zur Auswahl der Drehmomenteinheit zurück zu gehen.

Drücken Sie den *Trigger*, um die aktuell ausgewählte Einheit für das System zu setzen.

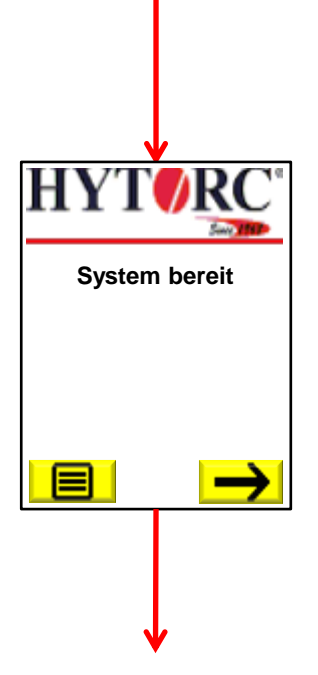

9) Das Aggregat hat die Initialisierung des Systems abgeschlossen und ist jetzt betriebsbereit.

Drücken Sie  $\rightarrow$ , um einen neuen Schraubauftrag zu starten. Drücken Sie **国**, um das Einstellungsmenü zu betreten.

weiter mit Schritt 10)

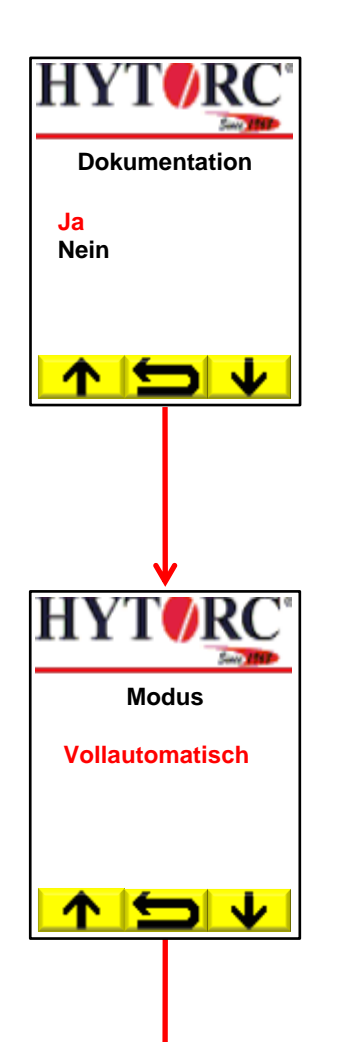

10) Wählen Sie eine Dokumentationsoption.

Drücken Sie  $\overline{\mathbf{v}}$ , um die nächste Option auszuwählen. Drücken Sie  $\bullet$ , um die vorherige Option auszuwählen. Drücken Sie <u>(</u> ⊃, um zur Startseite zurück zu gehen. Drücken Sie den *Trigger*, um die aktuelle Auswahl zu bestätigen.

11) Wählen Sie einen Verschraubmodus.

Drücken Sie  $\blacktriangleright$ , um den nächsten Modus auszuwählen. Drücken Sie  $\left|\bigwedge^{n} f\right|$ , um den vorherigen Modus auszuwählen. Drücken Sie <u>→</u>, um zur Auswahl einer Dokumentationsoption zurück zu gehen.

Drücken Sie den *Trigger*, um die aktuelle Auswahl zu bestätigen.

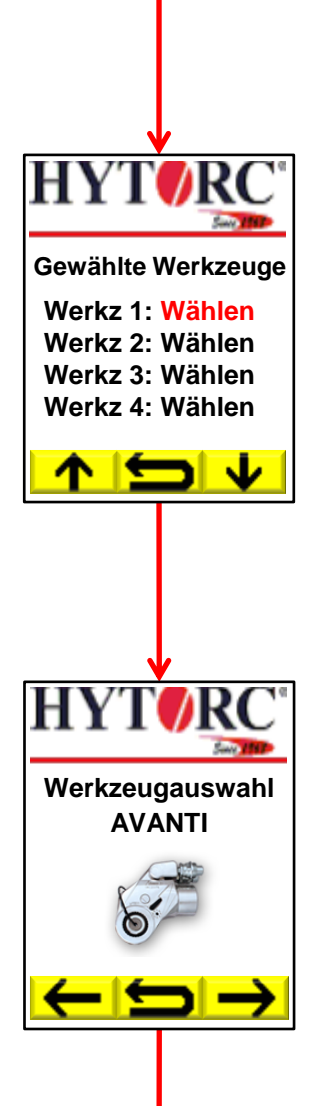

12) Wählen Sie alle Werkzeuge aus, die für den Schraubauftrag benötigt werden.

Drücken Sie ↓, um das nächste Werkzeug auszuwählen. Drücken Sie  $\blacksquare\spadesuit$ , um das vorherige Werkzeug auszuwählen. Drücken Sie <u>←</u>, um zur Modusauswahl zurück zu gehen. Drücken Sie den *Trigger*, um die aktuelle Auswahl zu bestätigen.

13) Wählen Sie den erforderlichen Werkzeugtyp aus.

Drücken Sie  $\rightarrow$ , um den nächsten Typ auszuwählen. Drücken Sie  $\leftarrow$ , um den vorherigen Typ auszuwählen. Drücken Sie <u>↓</u>, um zur Werkzeugübersicht zurück zu gehen. Drücken Sie den *Trigger*, um die aktuelle Auswahl zu bestätigen.

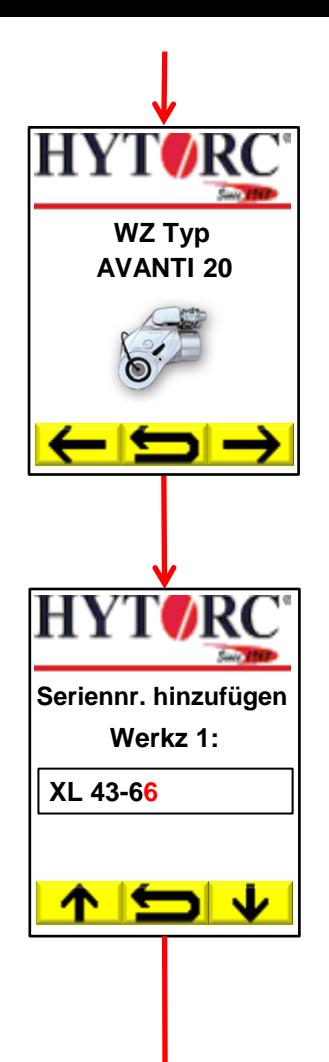

14) Wählen Sie die erforderliche Werkzeuggröße aus.

Drücken Sie  $\rightarrow$ , um die nächste Größe auszuwählen. Drücken Sie  $\leftarrow$ , um die vorherige Größe auszuwählen. Drücken Sie <u>→</u>, um zur Werkzeugauswahl zurück zu gehen. Drücken Sie den *Trigger*, um die aktuelle Auswahl zu bestätigen.

15) Fügen Sie die Seriennummer für das Werkzeug 1 hinzu.

Drücken Sie  $\blacktriangleright$ , um das Leerzeichen wie folgt zu ändern 0 > 1 >  $2...9$  >  $\geq$   $\geq$   $\ge$ 

Drücken Sie  $\uparrow$ , um das Leerzeichen wie folgt zu ändern A > B >  $C > ... Z > , > - ...$ 

Drücken Sie <u>(</u>aum das letzte Zeichen zu löschen.

Drücken und halten Sie (<del>⊆)</del>, um zur Werkzeugübersicht zurück zu gehen.

Drücken Sie den *Trigger*, um das gewünschte Zeichen zu übernehmen und zur nächsten Stelle zu springen. Drücken und halten Sie den *Trigger*, um die Eingabe der Seriennummer abzuschließen.

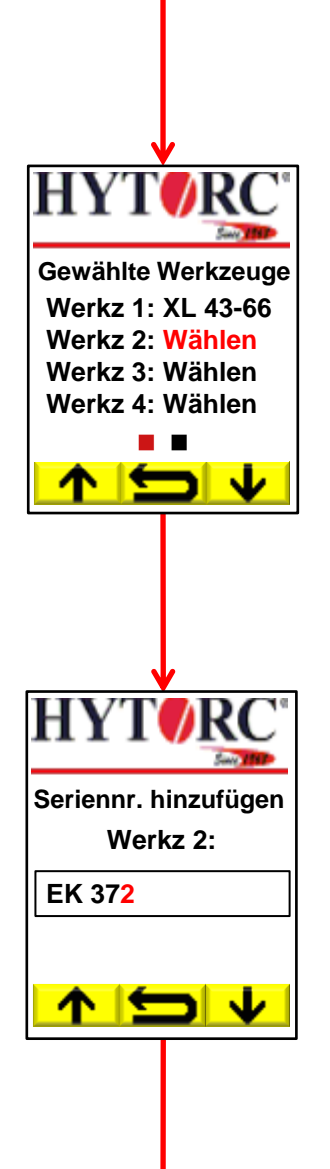

16) Wählen Sie alle Werkzeuge aus, die für den Schraubauftrag benötigt werden (siehe Schritt 12).

17) Fügen Sie die Seriennummer für das Werkzeug 2 hinzu (siehe Schritt 15).

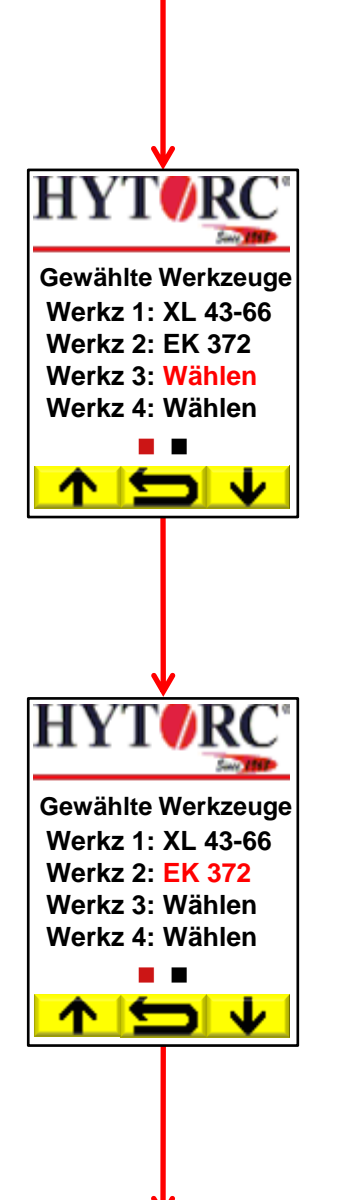

18) Wählen Sie alle Werkzeuge aus, die für den Schraubauftrag benötigt werden (siehe Schritt 12).

19) Um eine Seriennummer zu ändern oder um ein hinzugefügtes Werkzeug zu löschen, wählen Sie das Werkzeug aus und drücken Sie den *Trigger*.

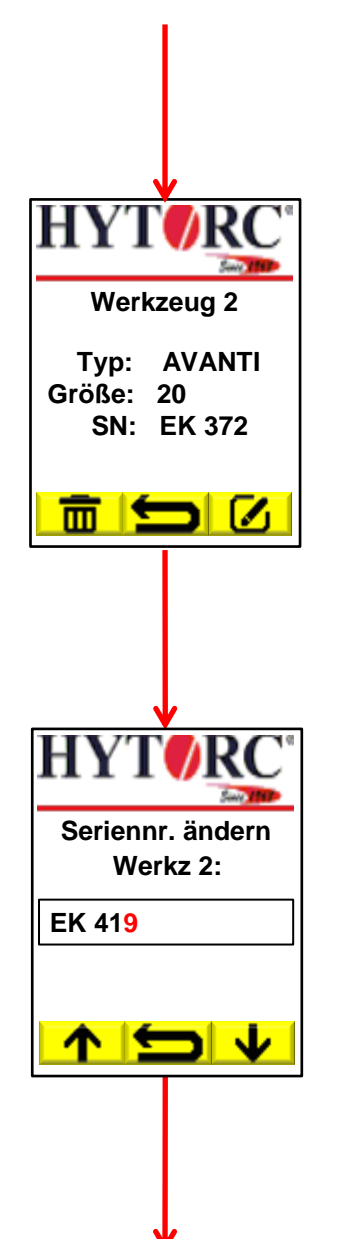

20) Detailansicht von Werkzeug 2.

Drücken Sie **Ø**, um die Seriennummer zu ändern. Drücken Sie  $\frac{1}{m}$ , um das Werkzeug zu entfernen. Drücken Sie (<del>⊆)</del>, um zur Werkzeugübersicht zurück zu gehen.

21) Falls erforderlich, ändern Sie die Seriennummer von Werkzeug 2 (siehe Schritt 15).

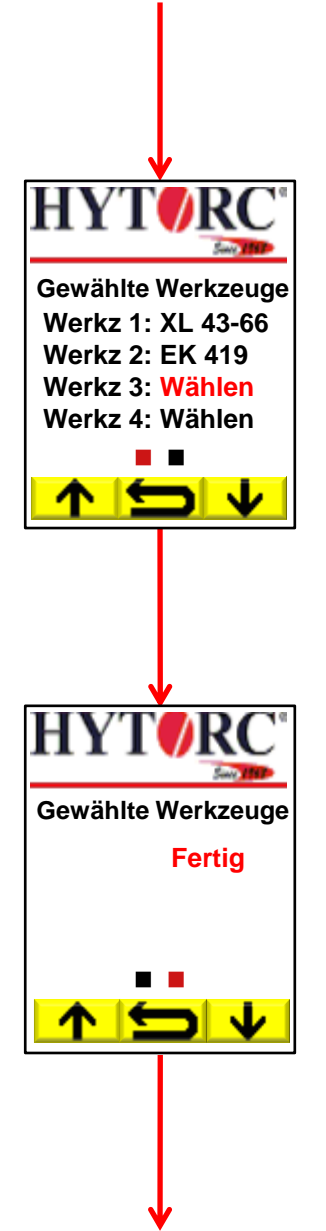

22) Wählen Sie alle Werkzeuge aus, die für den Schraubauftrag benötigt werden (siehe Schritt 12).

23) Wenn Sie alle benötigten Werkzeuge zugeordnet haben, wählen Sie die Option "Fertig" aus und drücken Sie den *Trigger*.

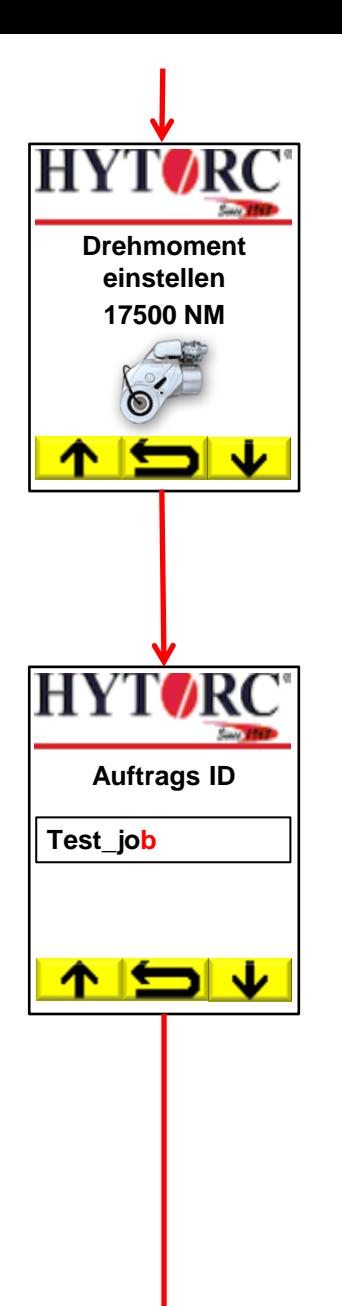

24) Stellen Sie das erforderliche Drehmoment für den Schraubauftrag ein.

Drücken und halten Sie  $\bigvee$ , um das Drehmoment zu reduzieren. Drücken und halten Sie  $\uparrow$ , um das Drehmoment zu erhöhen. Drücken Sie <u>↓</u>, um zur Werkzeugübersicht zurück zu gehen. Drücken Sie den *Trigger*, um das aktuell eingestellte Drehmoment zu bestätigen.

25) Geben Sie die Kennzeichnung für den Verschraubauftrag ein.

Drücken Sie  $\blacktriangleright$ , um das Leerzeichen wie folgt zu ändern 0 > 1 >  $2...9$  > > . > - > , >  $2$  > Y > X ...

Drücken Sie  $\uparrow$ , um das Leerzeichen wie folgt zu ändern A > B >  $C > ... Z > , > - ...$ 

Drücken Sie , um das letzte Zeichen zu löschen. Drücken und halten Sie  $\blacktriangleright$ , um zur Drehmomentsauswahl zurück zu gehen. Drücken Sie den *Trigger*, um das gewünschte Zeichen zu übernehmen und zur nächsten Stelle zu springen. Drücken und halten Sie den *Trigger*, um die Eingabe der Kennzeichnung abzuschließen.

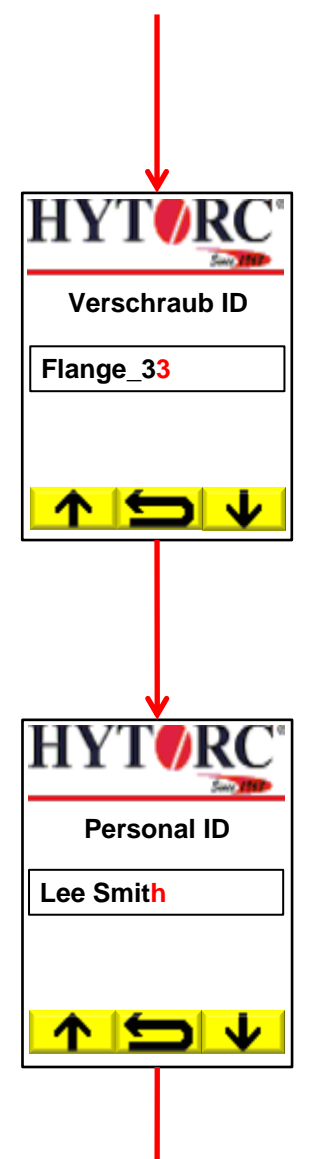

26) Geben Sie die Kennzeichnung für die Verschraubung ein (siehe Schritt 25).

27) Geben Sie die Kennzeichnung für den Werker ein Personal ID | (siehe Schritt 25).

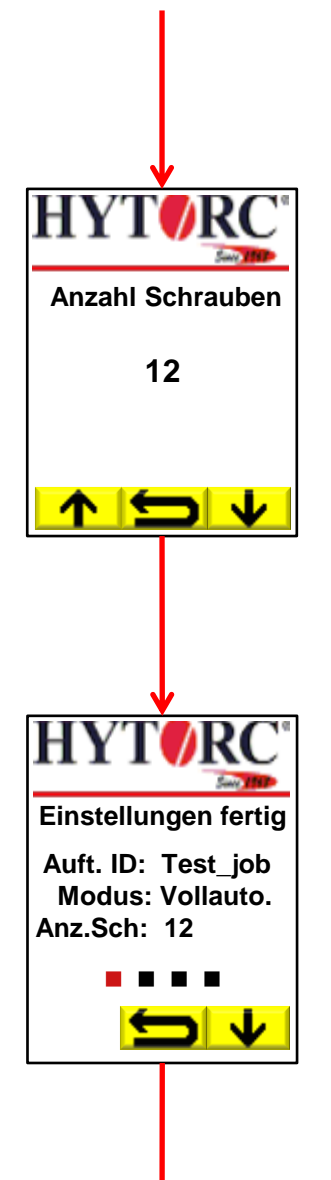

28) Stellen Sie die Anzahl der zu bearbeitenden Schrauben ein.

Drücken Sie ↓, um die Anzahl zu reduzieren. Drücken Sie  $\blacksquare$ , um die Anzahl zu erhöhen. Drücken Sie <u>←</u>, um zur Eingabe der Personal ID zurück zu gehen. Drücken Sie den *Trigger*, um die aktuell eingestellte Anzahl an Schrauben zu bestätigen.

29) Übersicht aller Auftragseinstellungen (Seite 1 von 4).

Drücken Sie  $\blacktriangleright$ , um die nächste Seite sehen. Drücken Sie <u>←</u>, um zur Eingabe der Schraubenanzahl zurück zu gehen.

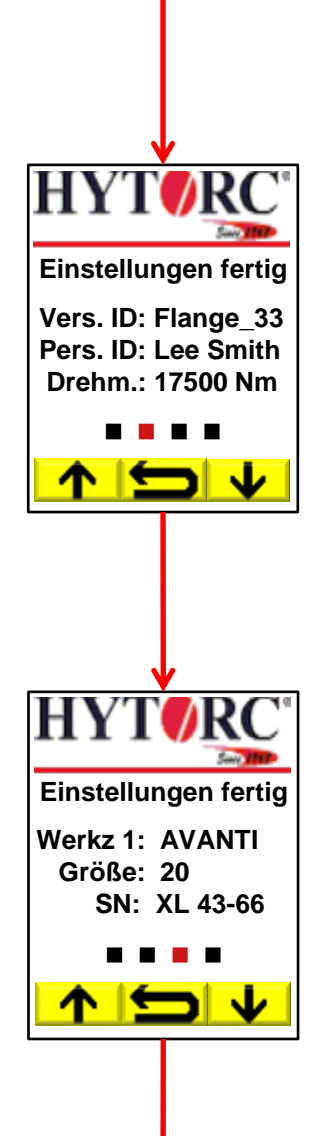

30) Übersicht aller Auftragseinstellungen (Seite 2 von 4).

Drücken Sie  $\blacktriangleright$ , um die nächste Seite sehen. Drücken Sie  $\bigwedge$ , um die voherige Seite zu sehen. Drücken Sie , um zur Eingabe der Schraubenanzahl zurück zu gehen.

31) Übersicht aller Auftragseinstellungen (Seite 3 von 4) (siehe Schritt 30).

![](_page_19_Picture_0.jpeg)

32) Übersicht aller Auftragseinstellungen (Seite 4 von 4).

Drücken Sie M, um die aktuellen Einstellungen zu bestätigen. Drücken Sie  $\leftarrow$ , um die voherige Seite zu sehen. Drücken Sie  $\blacktriangleright$ , um zur Eingabe der Schraubenanzahl zurück zu gehen.

weiter mit Schritt 33)

![](_page_20_Picture_0.jpeg)

33) Drücken und halten Sie den *Trigger*, um die Systemvermessung zu starten. **Achtung: Werkzeuge auf den Boden legen!**

Drücken Sie **目**, um das Einstellungsmenü zu betreten. Drücken Sie <u><</u>‡, um den aktuellen Drehmomentwert zu ändern.

34) Das Aggregat beginnt Druck aufzubauen und startet die Systemvermessung. Der Statusbalken zeigt den aktuellen Fortschritt der Systemvermessung an. Bitte halten Sie den *Trigger*  gedrückt.

Drücken Sie *Stop*, um den Motor auszuschalten und das System zu entlasten.

![](_page_21_Picture_0.jpeg)

35) Die Systemvermessung wurde erfolgreich beendet und ein akustisches Signal ertönt. Bitte lösen Sie den *Trigger*.

Drücken Sie *Stop*, um den Motor auszuschalten und das System zu entlasten.

36) Nun ist das Aggregat einsatzbereit. Setzen Sie die Werkzeuge auf die Schrauben. (Darstellungsbeispiel für einen Schraubauftrag mit zwei Werkzeugen)

Drücken und halten Sie den *Trigger*, um den Verschraubprozess zu starten.

Drücken Sie *Stop*, um den Motor auszuschalten und das System zu entlasten.

![](_page_22_Picture_0.jpeg)

37) Für den Fall, dass die *Stop* Taste gedrückt wurde, ist der Motor aus und das System wartet auf die Wiederaufnahme der Verschraubung.

Drücken Sie **国**, um das Einstellungsmenü zu betreten. Drücken Sie <u><:</u> um den aktuellen Drehmomentwert zu ändern. Drücken Sie A, um den Freisetzmodus zu betreten. Solange der Freisetzmodus aktiv ist, arbeitet das Aggregat genauso wie im manuellen Modus ohne Dokumentation. Drücken und halten Sie den *Trigger*, um den Verschraubprozess

zu starten.

![](_page_22_Picture_4.jpeg)

![](_page_23_Figure_0.jpeg)

38) Der *Trigger* ist gedrückt, das Aggregat startet den vollautomatischen Verschraubprozess und der aktuelle Zustand jeder Schraube wird im Display angezeigt. Für den Fall, dass mit mehr als einem Werkzeug gearbeitet wird, zieht das Aggregat die Schrauben auf ein niedriges Drehmoment, abhängig von Werkzeugtyp und Größe, vor. Bitte halten Sie den *Trigger*  gedrückt.

39) Der *Trigger* ist gedrückt, eine Schraube ist vorgezogen und wird mit "vorgezogen" markiert. Sobald alle Schrauben vorgezogen sind, beginnt das Aggregat die Schrauben festzuziehen bis das eingestellte Drehmoment erreicht ist.

![](_page_24_Picture_0.jpeg)

40) Der *Trigger* ist gedrückt, eine Schraube ist festgezogen und wird mit "Kontrolle" markiert. Sobald alle Schrauben festgezogen sind, beginnt das Aggregat mit der Druchführung der Kontrollhübe.

41) Der *Trigger* ist gedrückt, die Kontrollhübe wurden erfolgreich beendet und ein akustisches Signal ertönt. Bitte lösen Sie den *Trigger*.

Wenn die vorgegebene Anzahl an Schrauben erreicht ist, bitte bei Schritt 43 fortfahren.

![](_page_25_Picture_0.jpeg)

42) Der *Trigger* ist gelöst, der vollautomatische Verschraubungsprozess is beendet. Jetzt können Sie die Werkzeuge auf die nächsten Schrauben plazieren.

Drücken und halten Sie den *Trigger*, um den nächsten Verschraubprozess zu beginnen (siehe Schritt 38).

![](_page_26_Picture_0.jpeg)

43) Der *Trigger* ist gelöst und der Motor ist aus. Eine Übersicht der Zustände aller Schrauben wird angezeigt.

Drücken Sie  $\rightarrow$ , um das Optionsmenü für den aktuellen Verschraubauftrag zu betreten.

Drücken Sie **国**, um das Einstellungsmenü zu betreten.

![](_page_27_Picture_0.jpeg)

weiter mit Schritt 9)

44) Wählen Sie eine Option für den Schraubauftrag.

Drücken Sie  $\blacktriangleright$ , um die nächste Option auszuwählen. Drücken Sie  $\bigwedge$ , um die vorherige Option auszuwählen. Drücken Sie <u>←</u>, um zur Übersicht der Zustände aller Schrauben zurück zu gehen.

Drücken Sie den *Trigger*, um die aktuelle Auswahl zu bestätigen.

45) Wenn ein USB Stick am Aggregat verfügbar ist, wird ein Report über den Schraubauftrag gespeichert und geprüft.

Drücken Sie M, um die Übersicht zu schließen und zur Startseite zu gehen (siehe Schritt 9). Drücken Sie , um den Report erneut zu speichern (nur sichtbar, wenn das Speichern des Reports fehlgeschlagen ist). Drücken Sie <u>→</u>, um zum Optionsmenü zurück zu gehen.